# **Allgemeingültiges**

Das Programm IfSG besteht aus folgenden Teilen / Modulen:

- Teilnehmer Erfassung aller Teilnehmer
- Belehrungstermine Erfassung der Belehrungstermine
- Online-Anmeldung Anmeldung zur Belehrung über das Internet
- Registrierte Online-Benutzer Erfassung der Firmen/Fachschulen, die sich Online anmelden dürfen
- Programmdaten für den Systemadministrator / Systemeinrichtung

Der Programmaufbau sowie die Funktionalitäten sind in alle Bereichen gleich oder ähnlich. Es werden über die gleichen Symbole / Ikon für die gleiche Funktion verwerdet. Auch der Maskenaufbau und Darstellung/Anzeige der Masken Fallbearbeitung ähnelt sich.

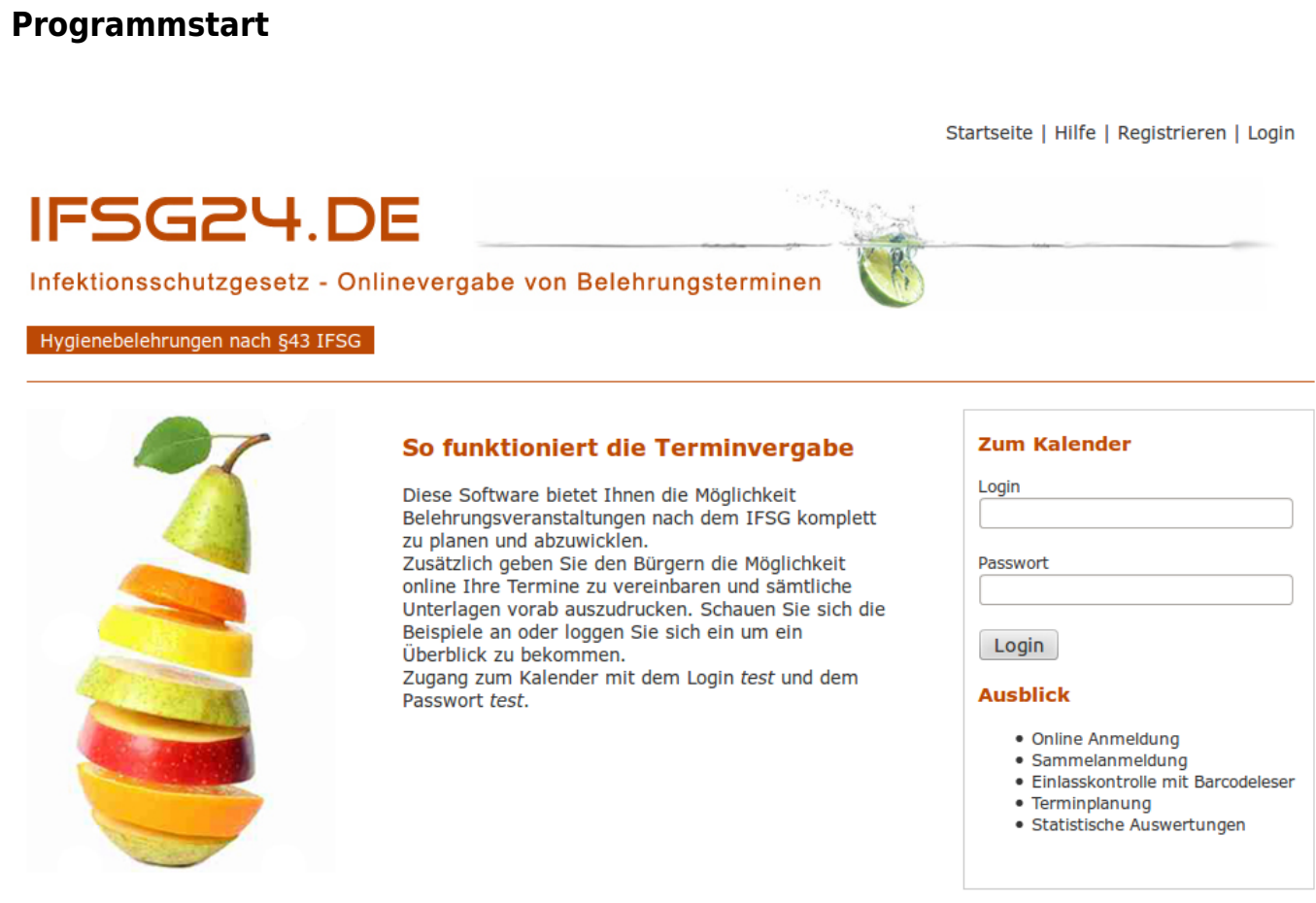

Impressum | Kontakt

**Programm-Anmeldung:** Jeder Mitarbeiter erhält vom Systemadministrator seine Zugangsdaten –> Benutzername und Kennwort.

## **Hauptseite**

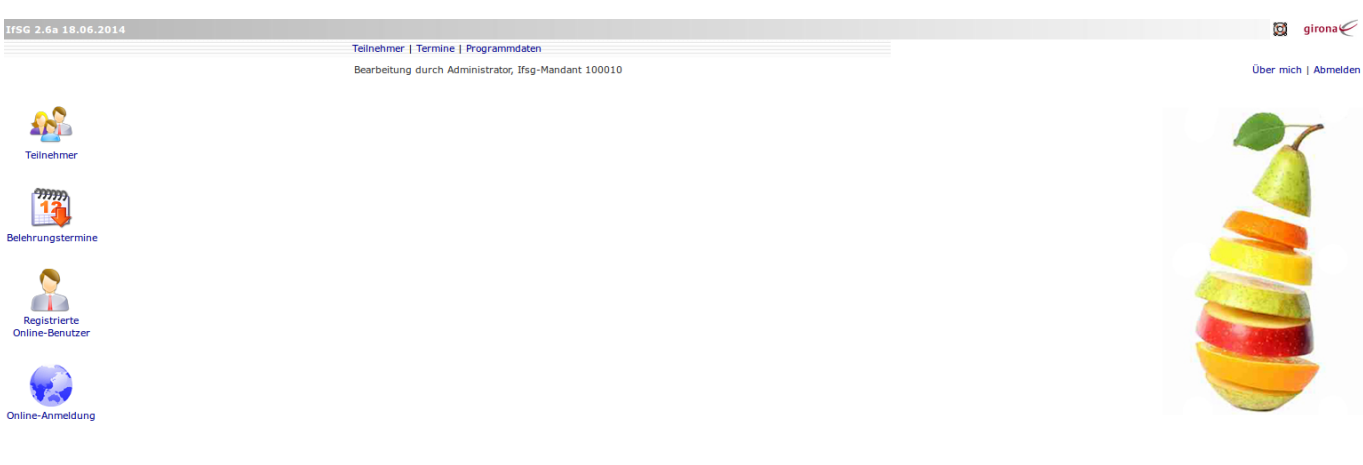

## **Maskenaufbau**

am Beispiel des Moduls Belehrungstermine

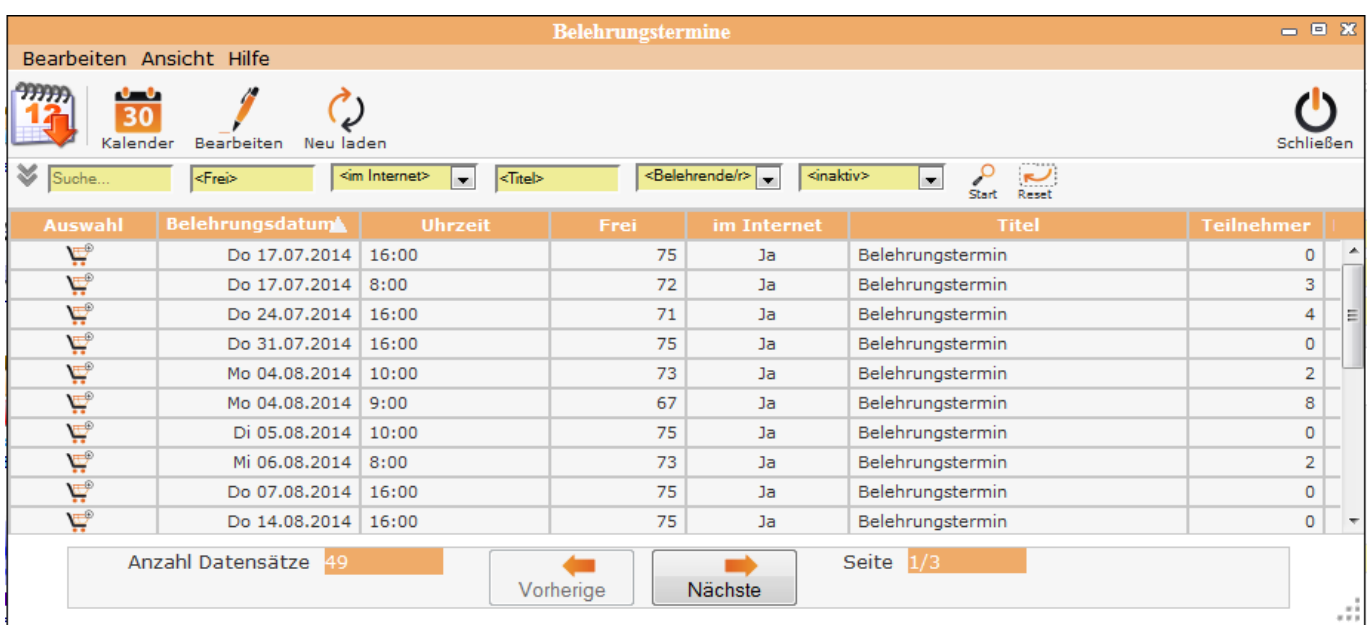

#### **Menüleiste**

**Bearbeiten** –> Bearbeitung im jeweiligen Modul

**Ansicht** –> Maskenanzeige definieren

**Hilfe** –> DokuWiki

**Bearbeitungssymbole** –> Symbole für die Fallbearbeitung – siehe Allgemeine Symbolik für die Bearbeitung

**DatenTabelle** –> Anzeige der vorhandenen Daten

**Tabellenfuß** –> Siehe Tabellenfuß und Blättern in der Tabelle

## **Allgemeine Symbolik**

#### **Start - Symbole für Programmbereiche**

Über diese Symbole / Ikon werden die einzelnen Programmteile gestartet

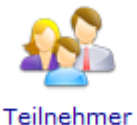

Erfassung und Bearbeitung der Teilnehmer

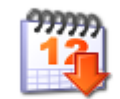

Belehrungstermine

Vergabe der Belehrungstermine

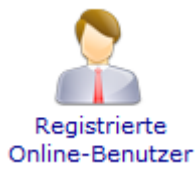

Erfassung und Bearbeitung der Online-Benutzer

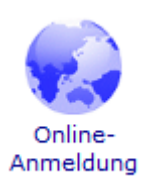

Anmeldung Online erfassen

#### **Allgemeine Symbolik für die Bearbeitung**

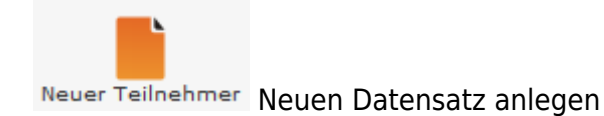

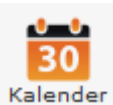

Aufruf Kalender, Neuen Termin im Kalender anlegen

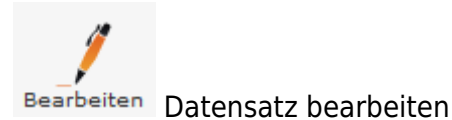

M LöschenDatensatz löschen

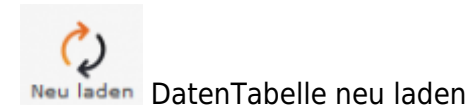

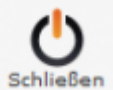

schließen Menüpunkt beenden

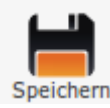

Speichern Speichern der Eingaben

## **Suchen nach Datensätzen**

Für die Suche nach Datensätzen gibt es in jedem Bereich Eingabefelder für die Suchkriterien. Jedes Eingabefeld ist dem Begriff beschriftet, der für die Suche eingetragen werden muss. Es können einzelne und mehrere Suchkriterien ausgefüllt werden.

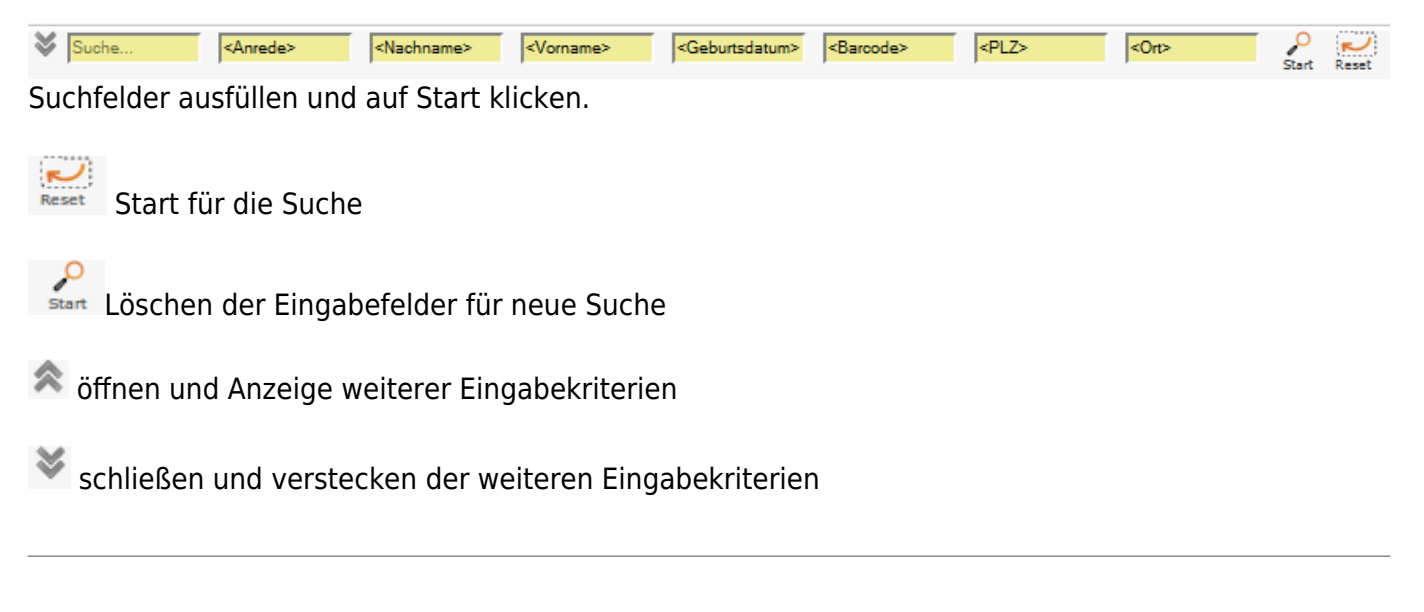

## **Tabellenfuß**

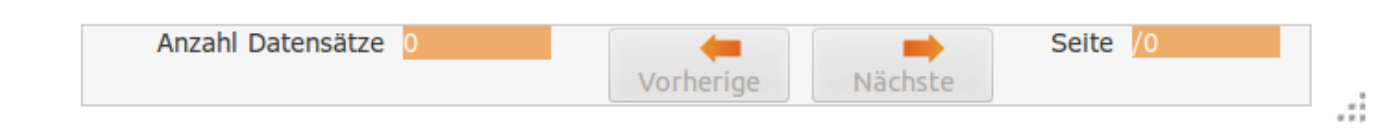

Im unteren Bereich der Tabelle werden Informationen zur entsprechenden DatenTabelle angezeigt - Anzahl Datensätze - Anzahl der Seiten in der Darstellung "1/1" = Seite 1 von 1

#### **Blättern in der DatenTabelle**

Erstrickt sich die DatenTabelle über mehrere Seiten, dann kann innerhalb der Tabelle mit den Symbolen geblättert werden – nächste Seite / vorherige Seite.

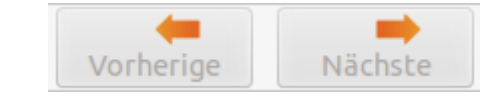

## **Umsortierung der Tabellenanzeige**

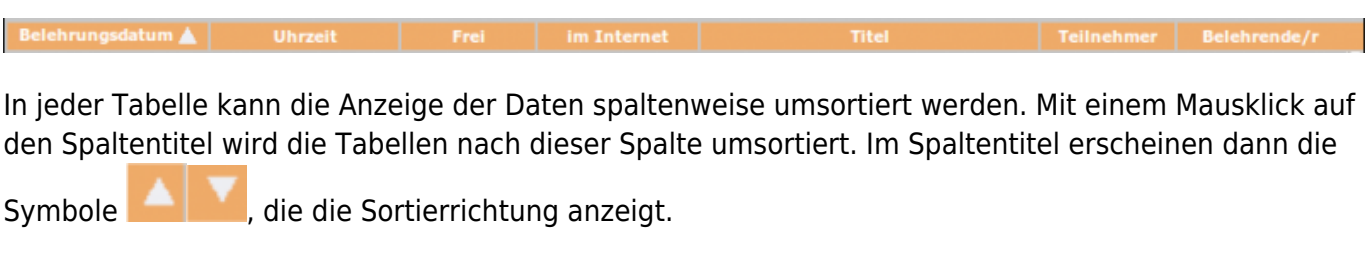

## **Vergrößern / verkleinern der Bildschirmmaske**

An der rechten unteren Seite jeder Bildschirmmaske ist das Symbol . Die Maus hier angesetzt, so lässt sich die Maske vergrößern oder verkleinern.

#### **Funktionen über die Menüleiste**

**Bearbeiten - Bearbeitungsmöglicht im Modul**

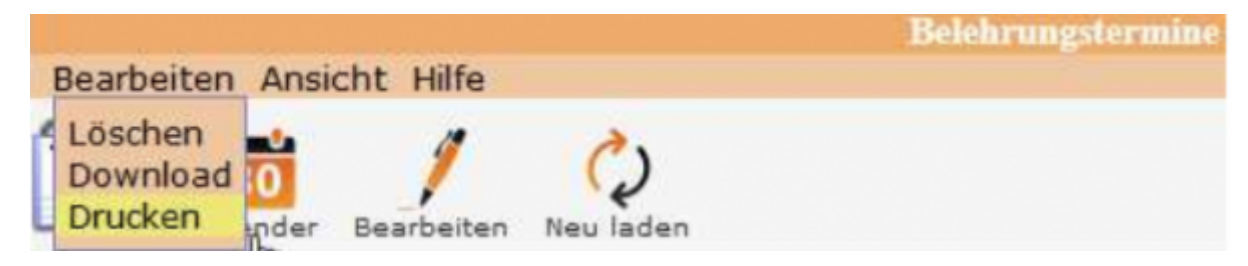

- löschen Belehrungstermin löschen
- Download Belehrungstermine als Liste herunterladen (".CSV" Datei)
- Drucken Übersicht von Teilnehmern ausdrucken

#### **Ansicht - Maskenanzeige definieren**

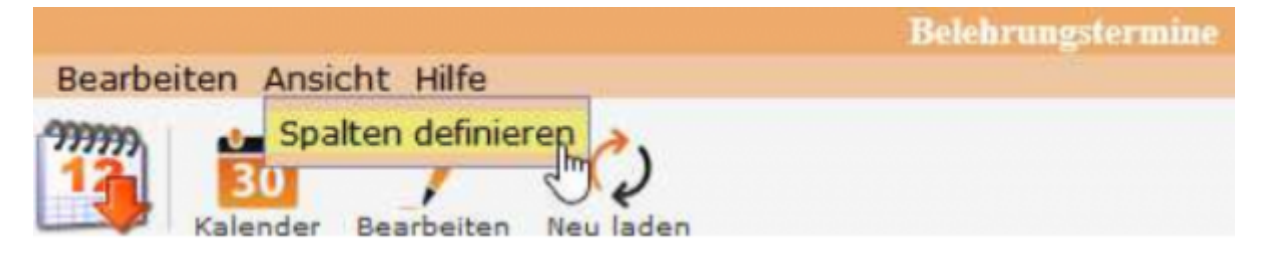

Über diesen Menupunkt können die in der Ergebnistabelle angezeigten Spalten verändert werden, bzgl. der Reihenfolge und welche Datenfelder angezeigt werden sollen.

#### **Hilfe**

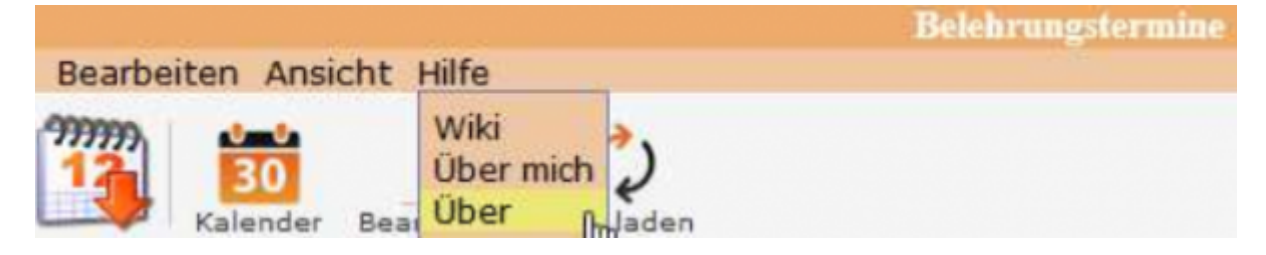

Wiki - Zugang zum integriertem Handbuch

Über mich - Anzeige meines eigenen Profils

Über Handbuch IfSG - Anzeige technische Informationen zu IfSG

## **Maskendarstellung in der Fallbearbeitung**

In der Fallbearbeitung ist es möglich die Bildschirmmasken in verschiedener Darstellung anzuzeigen. Unter dem Menuepunkt "Ansicht" wird die entsprechende Darstellungsform ausgewählt:

- Navigation Links
- Navigation Reiter

• Einzelne Seite

Bsp. Belehrungstermine

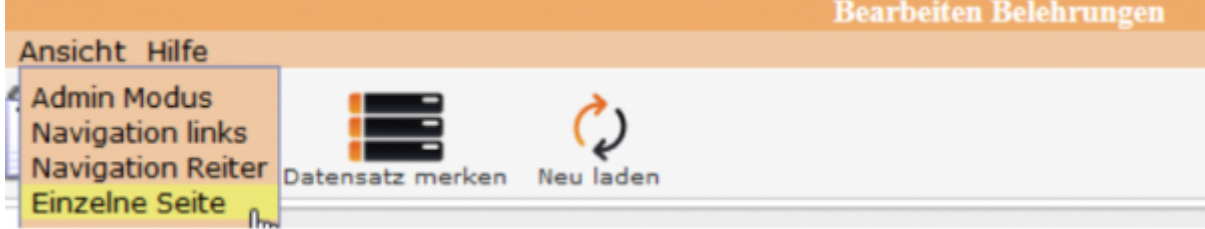

#### **[Einzelne Seite](http://wiki.girona.de/lib/exe/detail.php?id=ifsg%3Amodule%3Aallgemeingueltiges&media=ifsg:ifsg:allgemeines:einzelseit2.png)**

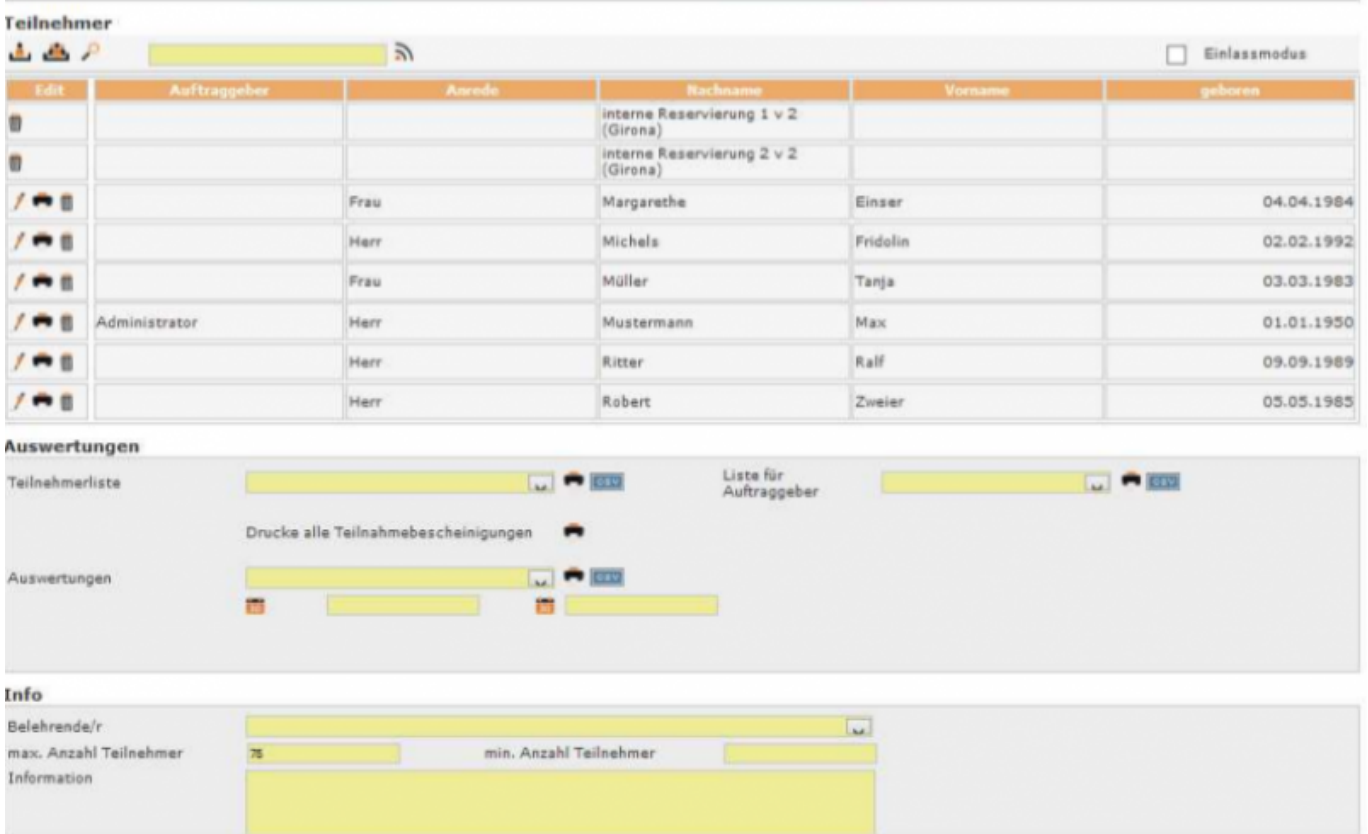

Hier erscheinen alle Eingabemasken untereinander auf einen Blick. Bei nicht ausreichender Bildschirmgröße ist an der rechten Bildschirmseite der Scroll-Balken aktiv.

#### **Navigation Links**

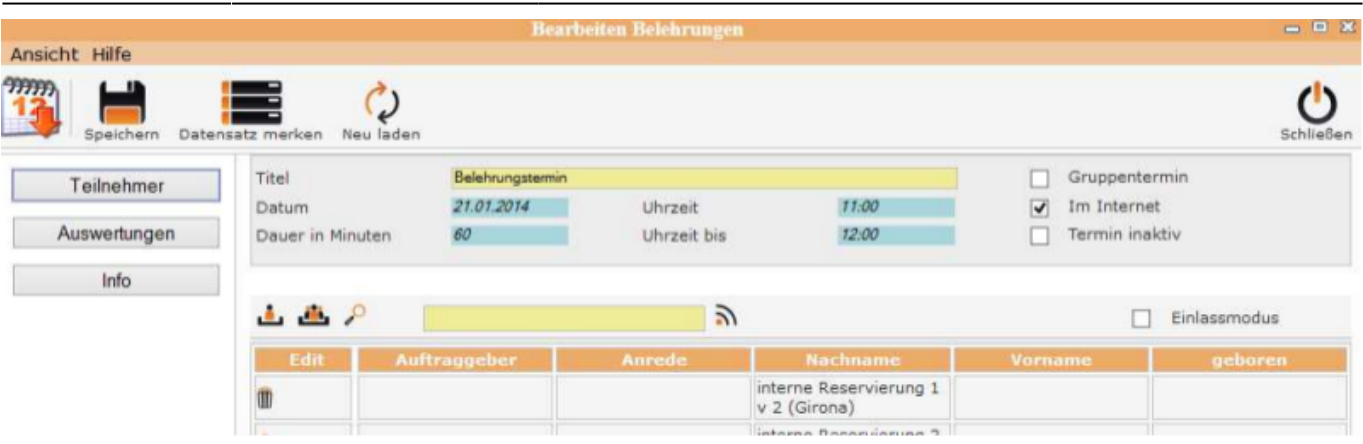

Die Bildschirmmasken Teilnehmer, Auswertungen und Info werden über die entsprechenden Button angezeigt.

#### **[Navigation Reiter](http://wiki.girona.de/lib/exe/detail.php?id=ifsg%3Amodule%3Aallgemeingueltiges&media=ifsg:ifsg:allgemeines:navireiter.png)**

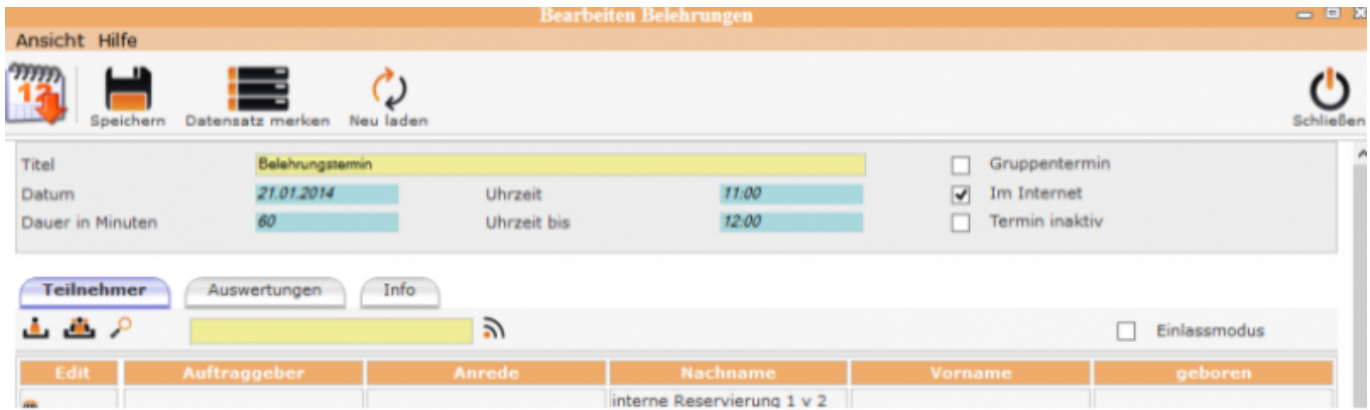

Bei der Anzeigeform "Navigation Reiter" gibt es für Daten die Folder <Teilnehmer>, <Auswertungen> und <Info>. Diese Anzeige ist Standard.

#### **Ansicht – Admin-Modus**

Der Admin-Modus ist für den Administrator. Hier werden durch den Admistrator bestimmte Tabellen, die für die Bearbeitung benötigt werden gefüllt und die notwendigen Druckformulare geladen und zugeordnet.

#### **Drucken**

In allen Bereichen wird über das Drucker-Symbol das entsprechende Dokument oder Liste gedruckt. Manchmal ist es notwendig einen gewünschten Ausdruck aus einer Auswahlliste zuerst auszuwählen und danach auf das Druckersymbol für den eigentlichen Druck zu klicken.

[Ausdrucke allgemein](http://wiki.girona.de/doku.php?id=girona:phpprogramme:ausdrucke:start)

[Comboboxen allgemein](http://wiki.girona.de/doku.php?id=girona:phpprogramme:comboboxen:start)

[Systemadmin allgemein](http://wiki.girona.de/doku.php?id=girona:phpprogramme:systemadmin:start)

From: <http://wiki.girona.de/>- **Girona Wiki**

Permanent link: **<http://wiki.girona.de/doku.php?id=ifsg:module:allgemeingueltiges&rev=1418896872>**

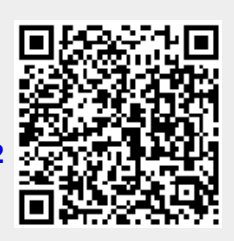

Last update: **2016/12/20 10:03**